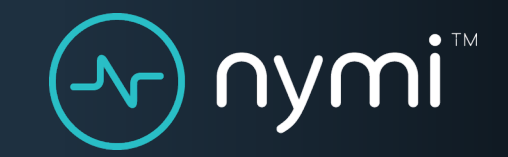

# **Technical Support**

#### Ticket Management

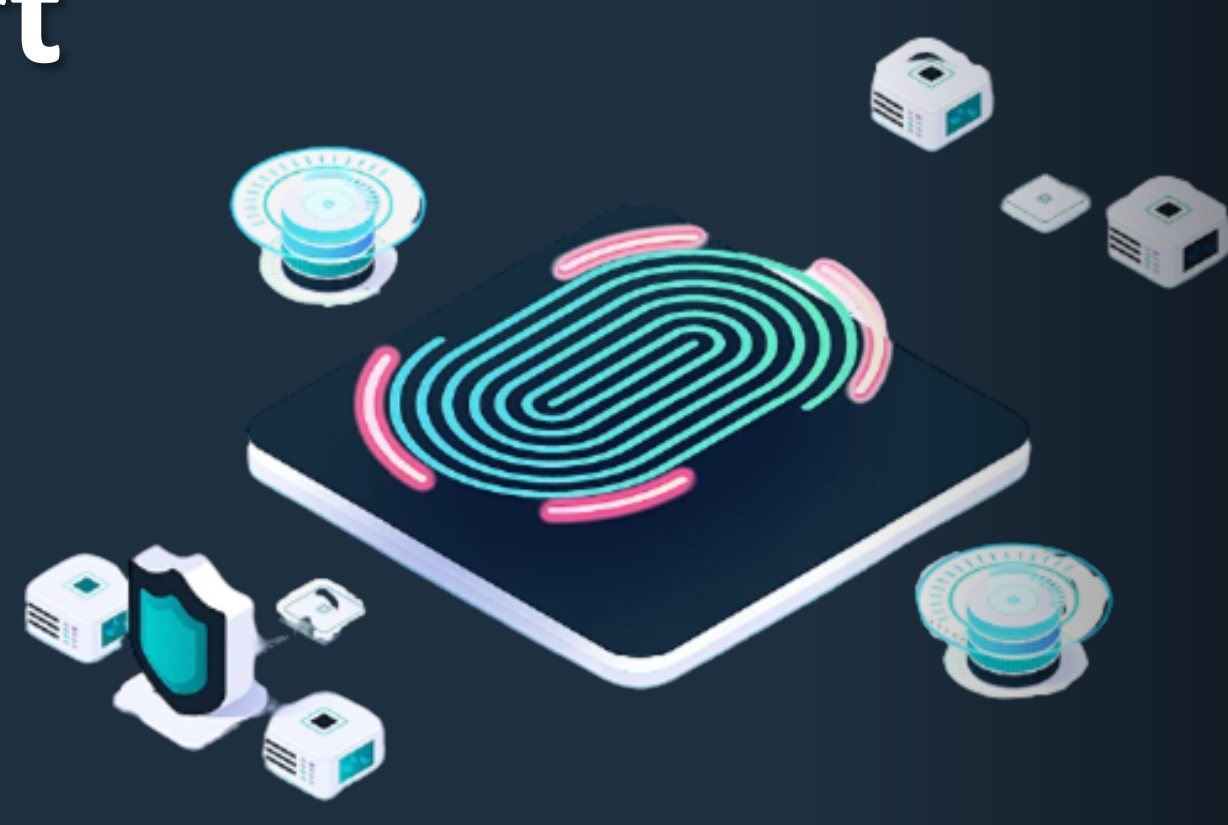

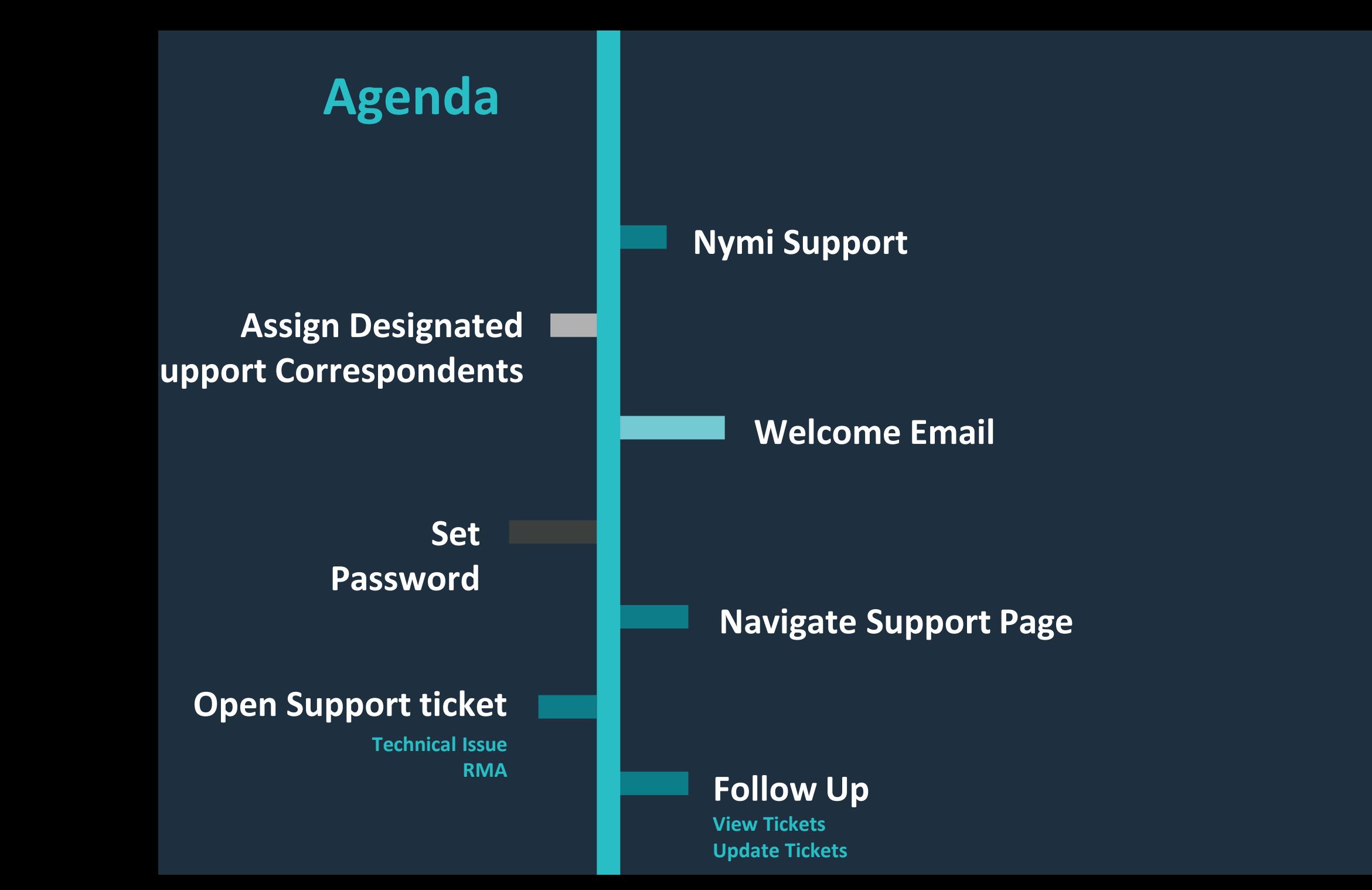

 $\left( -\!\! \sqrt{\phantom{.}}\right)$ 

# **Nymi Support**

**Support is your primary path for addressing issues with Nymi technology**

- Technical Issues
- Operational Challenges
- Nymi Documentation

#### **Access to support**

The Nymi Customer Support Portal (http://support.nymi.com)

#### **Hours**

Web Portal is available 24/7/365

Nymi technical support resources are available 9:00a to 5:30p ET, Monday through Friday

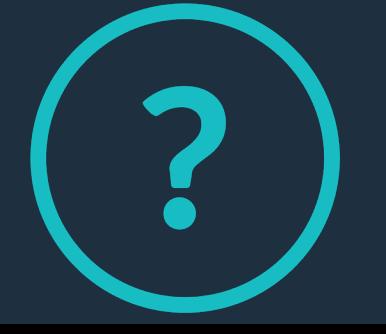

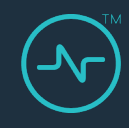

# **1. Assign Designated Correspondents**

- Contact your Nymi Account Manager and provide a list of Designated Correspondents (DCs). Include the following information:
	- Full name (required)
	- Email address (required)
	- Site name
	- Site address
- Nymi creates a support account for each DC.

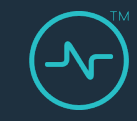

#### **2. Welcome Email**

DC receives a welcome email to the address associated with the account and instructions to access the support website and create a password.

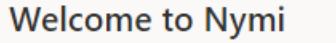

**NS** 

Nymi Support <help@nymi.com> Tue 2021-03-16 3:35 PM To: You

Welcome to Nymi Support. Please click the link below to create a password and login.

https://support.nymi.com/verification/email/rNEbDGiOh6MypZREi1twC8wboBsdYwlW

This email is a service from Nymi. Delivered by Zendesk.

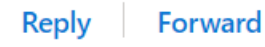

#### **3. Set password**

- DC clicks the link in the welcome email
- On the Secret Password page, sets the password.

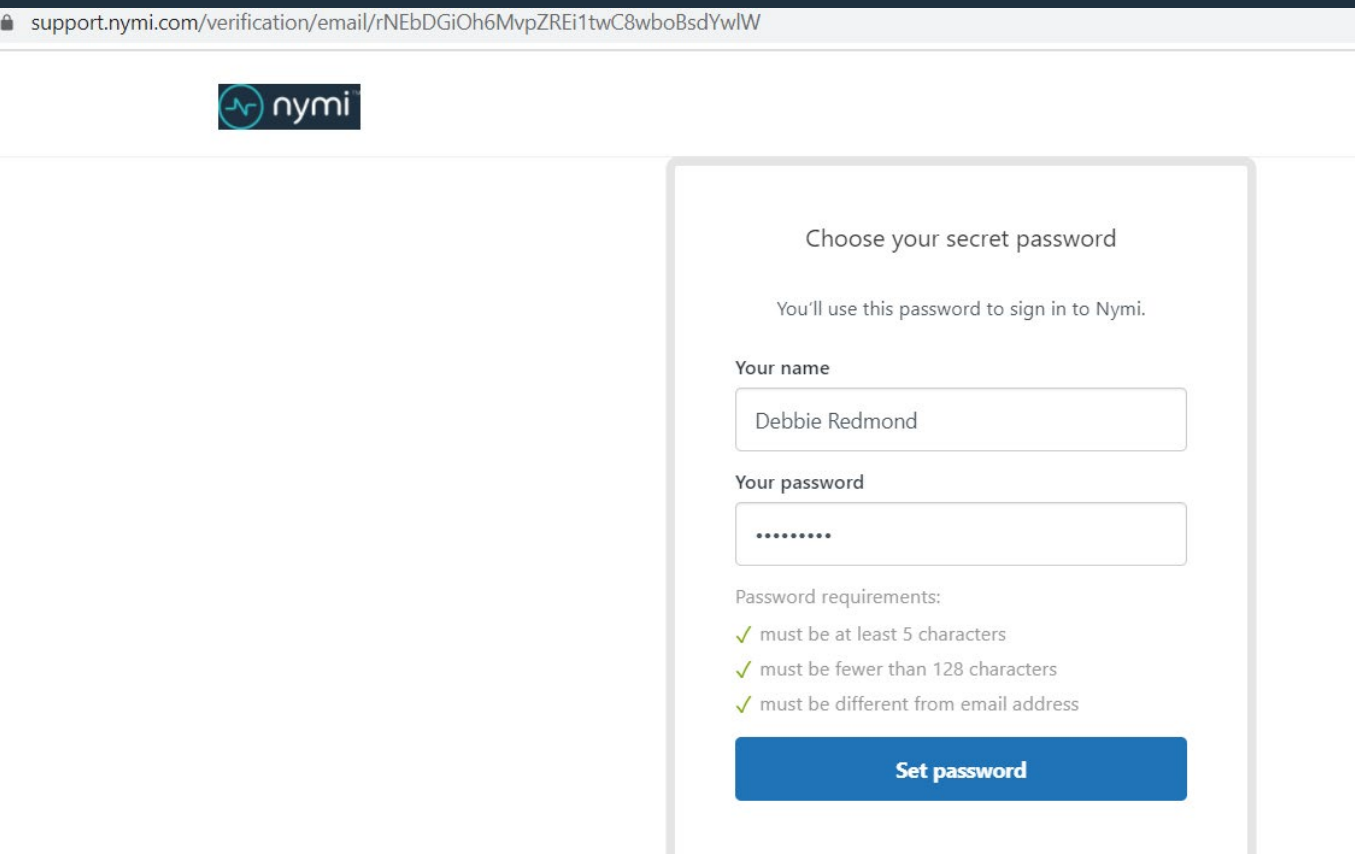

# **4. Navigate Support Page**

- Search for the solution to your problem
- Click Submit a request to open a support ticket.

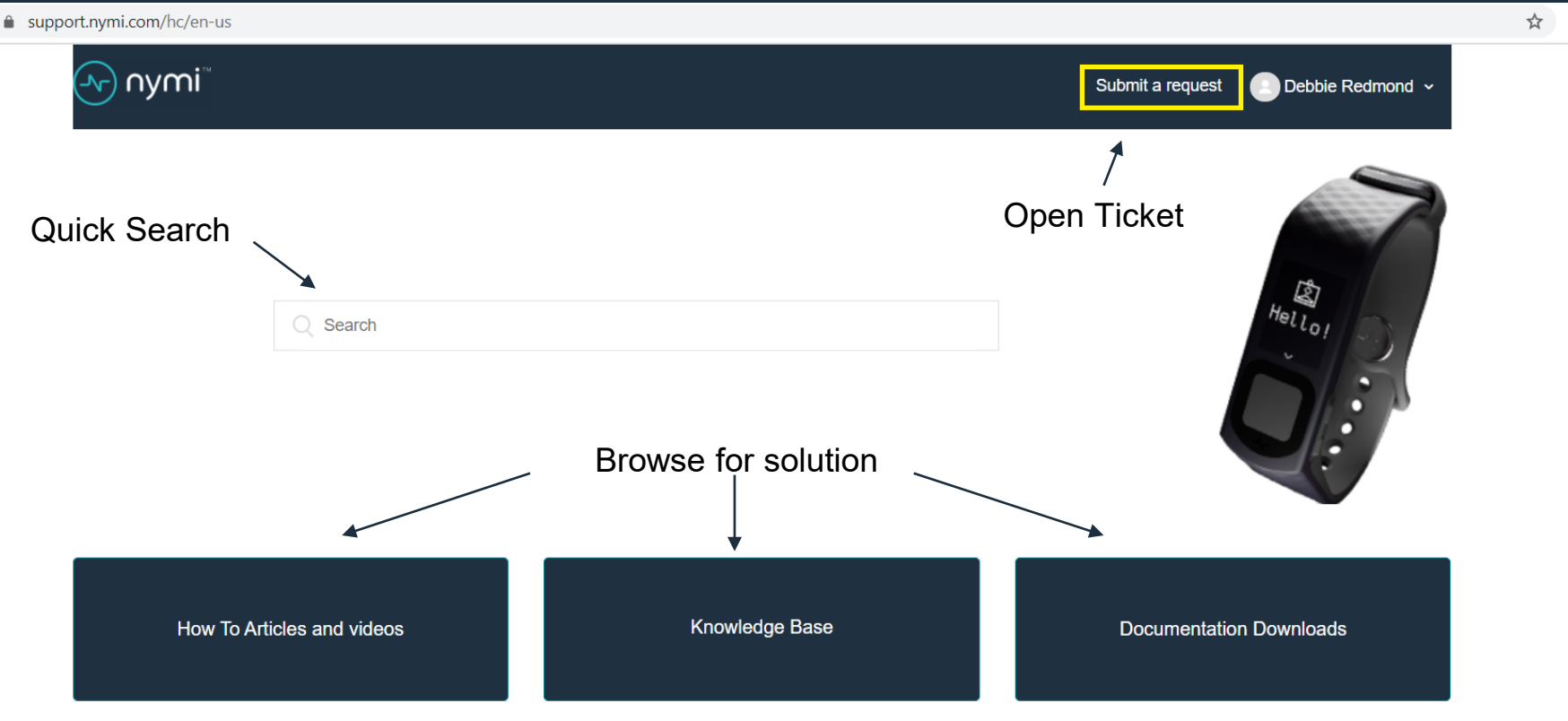

# **5. Open a support ticket**

#### Select appropriate request type from the list

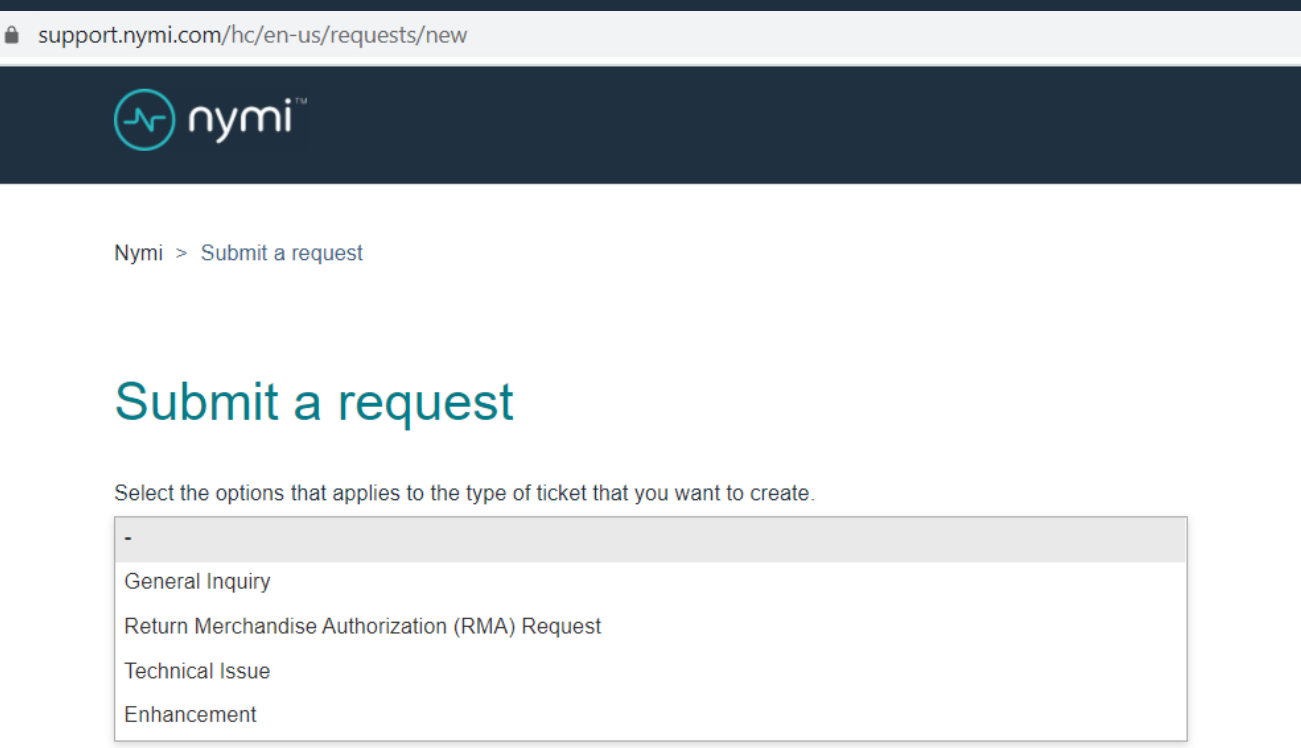

# **5 - Submit a Technical Issue**

Select this form to investigate a technical issue that you're encountering with Nymi Band activities, NES, or Nymi Band Application

- Fill in the fields on the form
- Provide as much detail as possible
- Provide screenshots and videos, as applicable

NOTE: When you provide a summary of the issue, links to related knowledge base articles appear, which you can select.

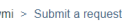

Submit

#### Submit a request

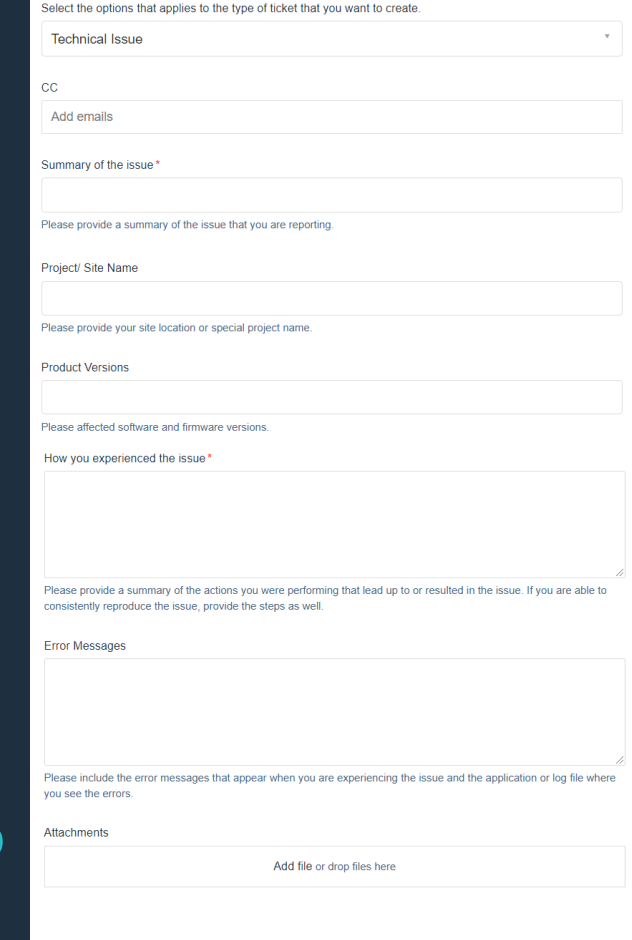

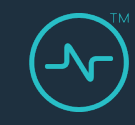

# **5. Submit an RMA Request**

Select this form after internal troubleshooting has determined that the Nymi Band requires replacement

- Fill in the fields on the form
- Provide as much detail as possible to expedite the process

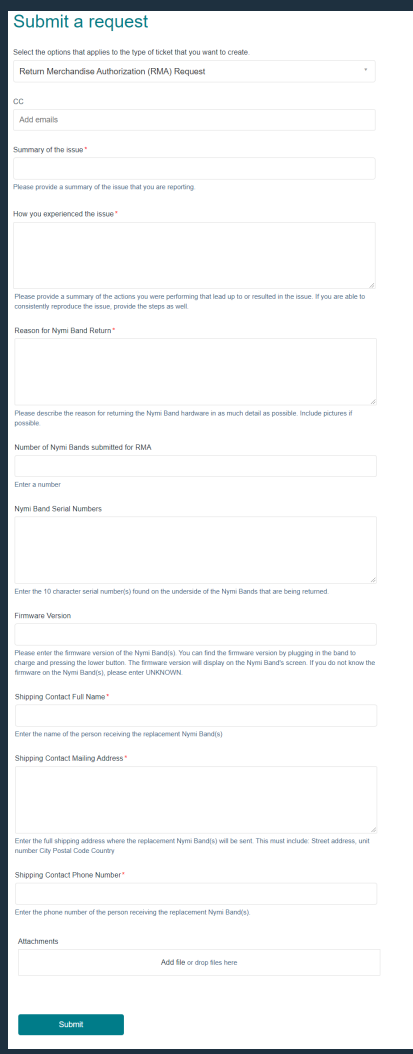

## **6. Follow-up**

#### Go to Your Activities to track and update tickets

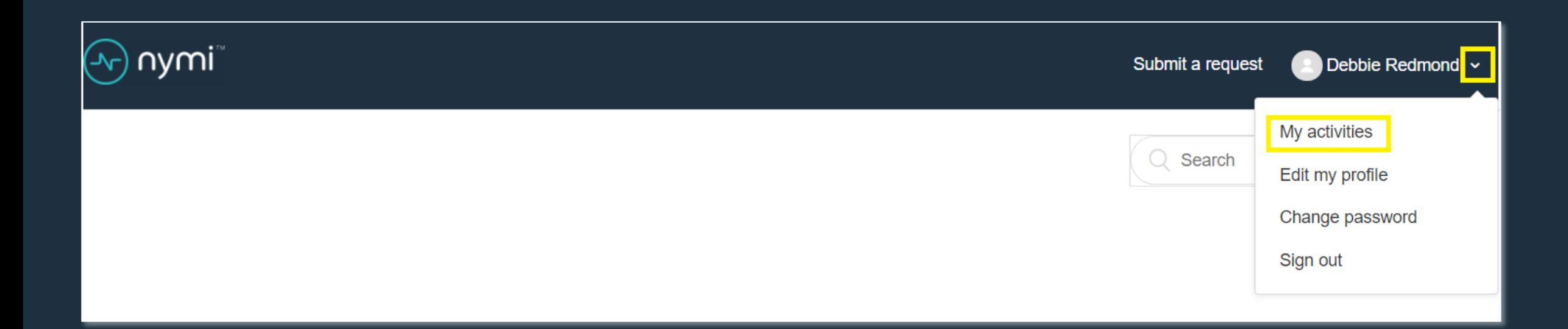

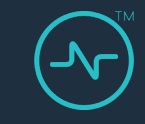

#### **6 - View My Activities**

Select the appropriate ticket from the list. You'll only see the tickets that you filed unless you have rights to view all tickets for your organization

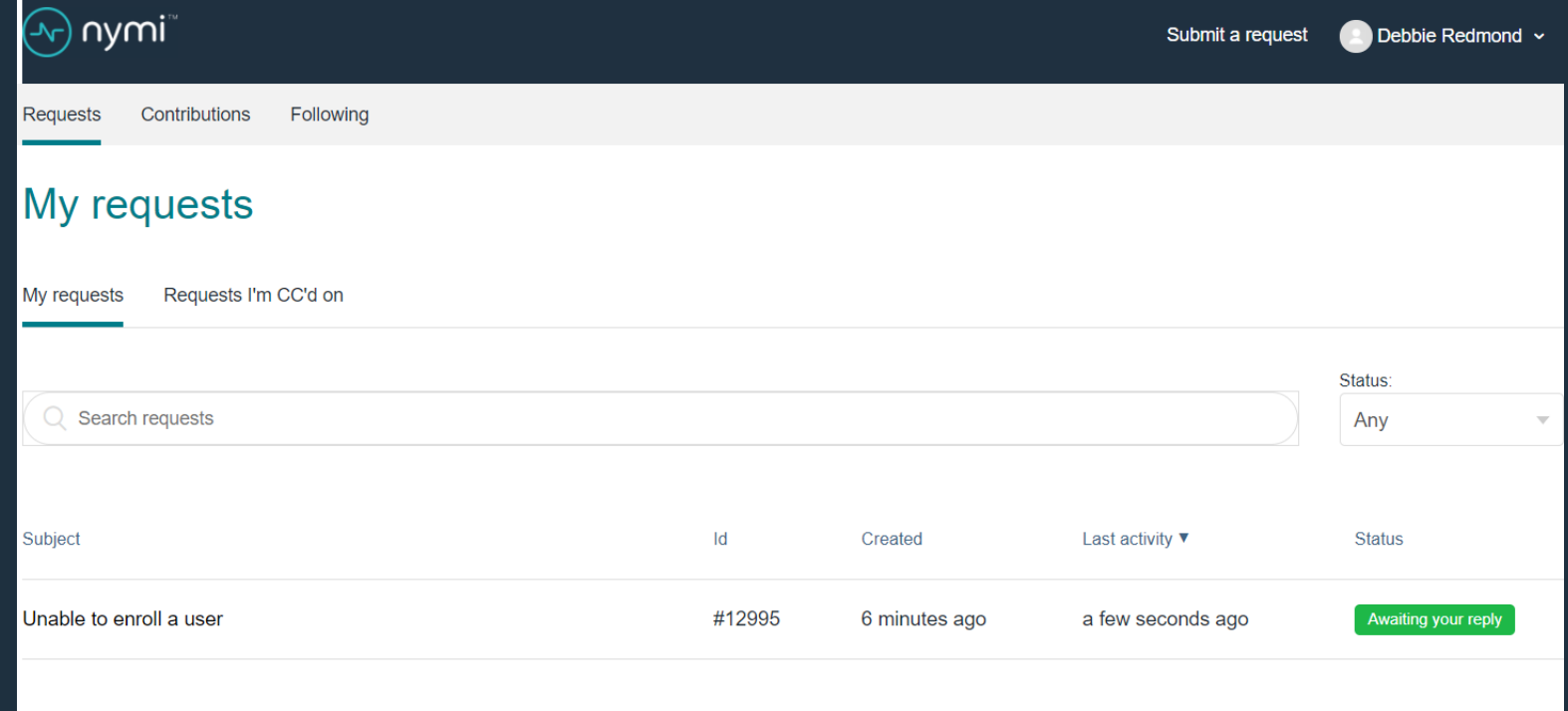

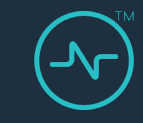

#### **6 – Updates tickets**

After you select the ticket, you can provide updates. Alternatively, you can reply to the email that you received about the ticket.

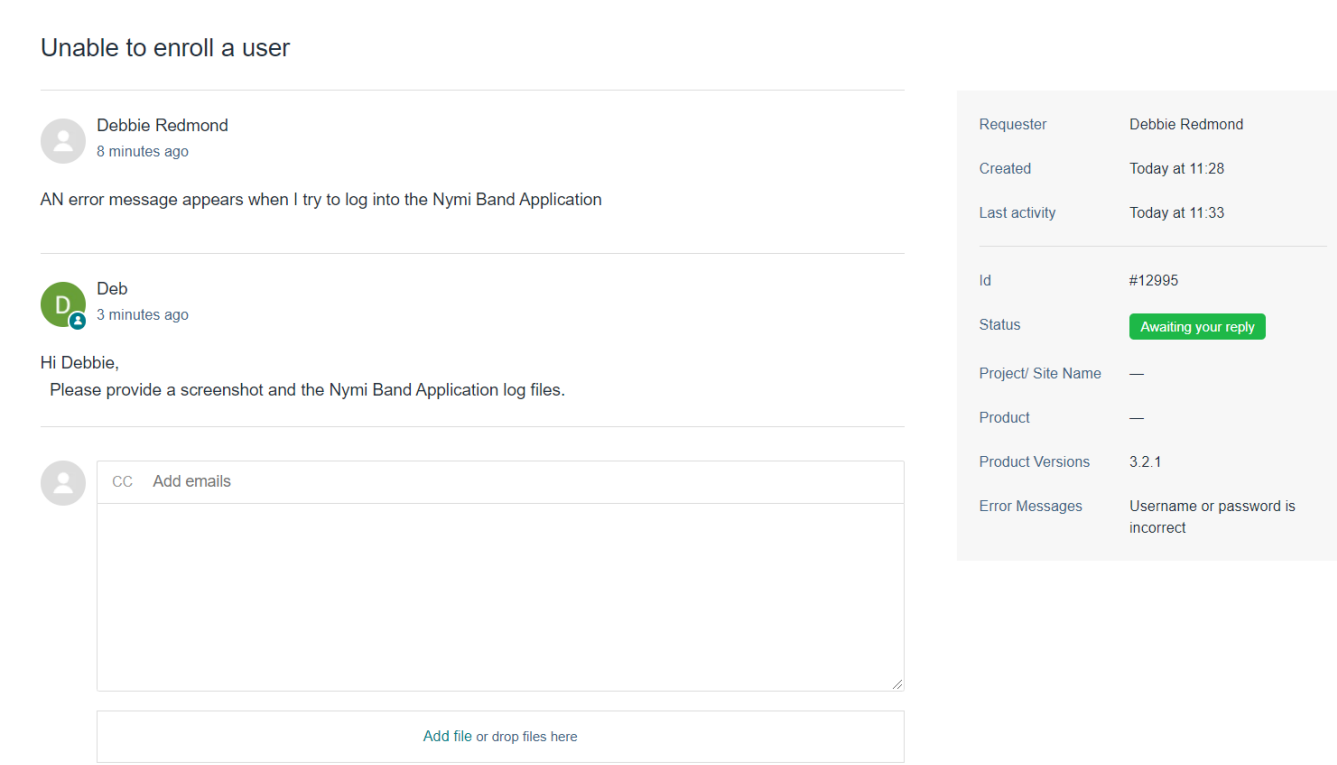

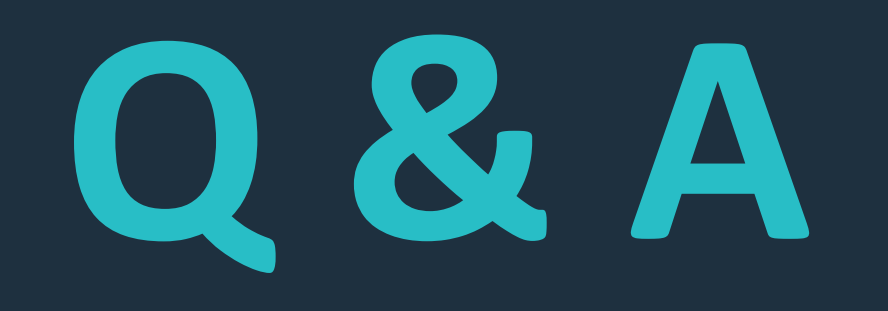

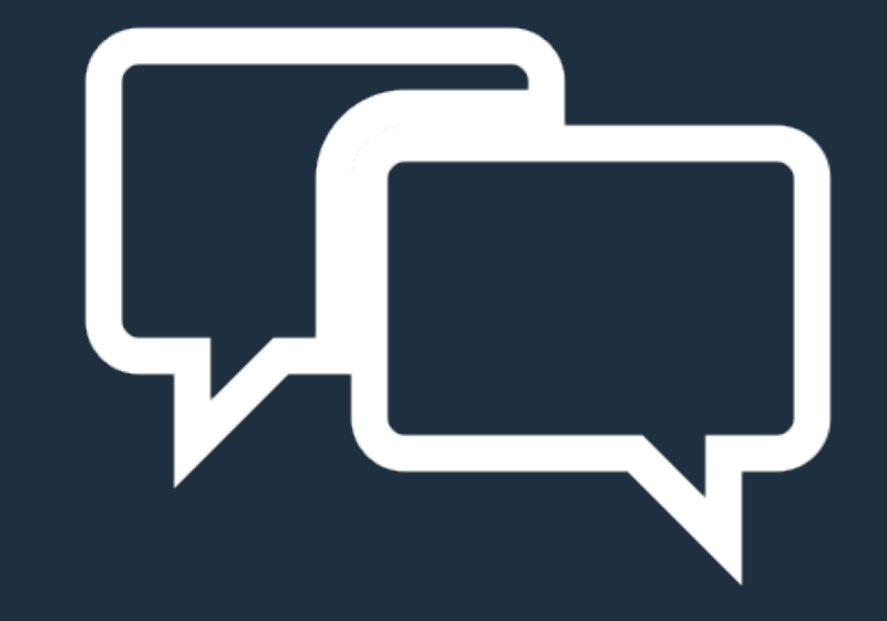

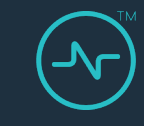

# **Thank you**

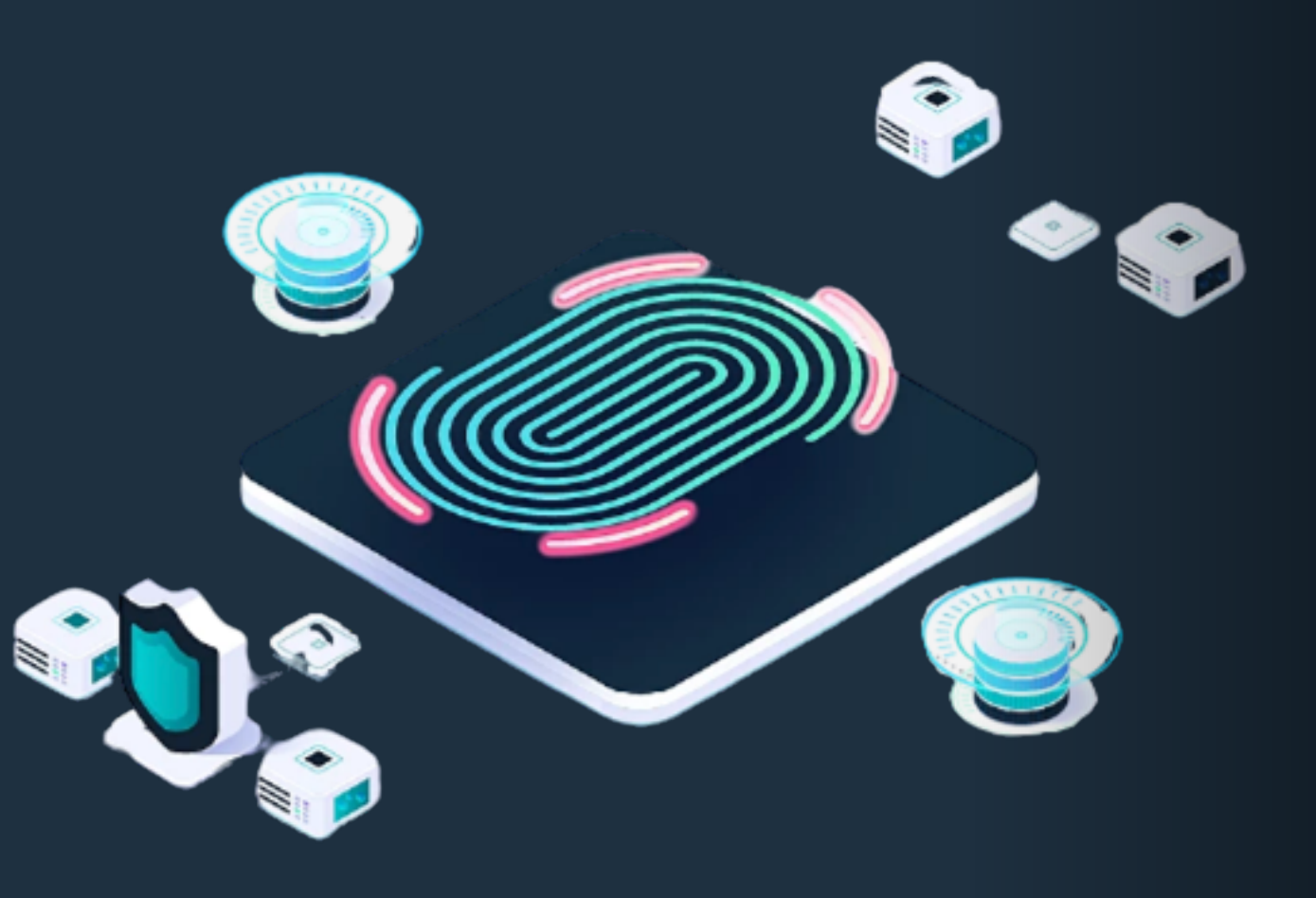